## **Printing emails and attachments**

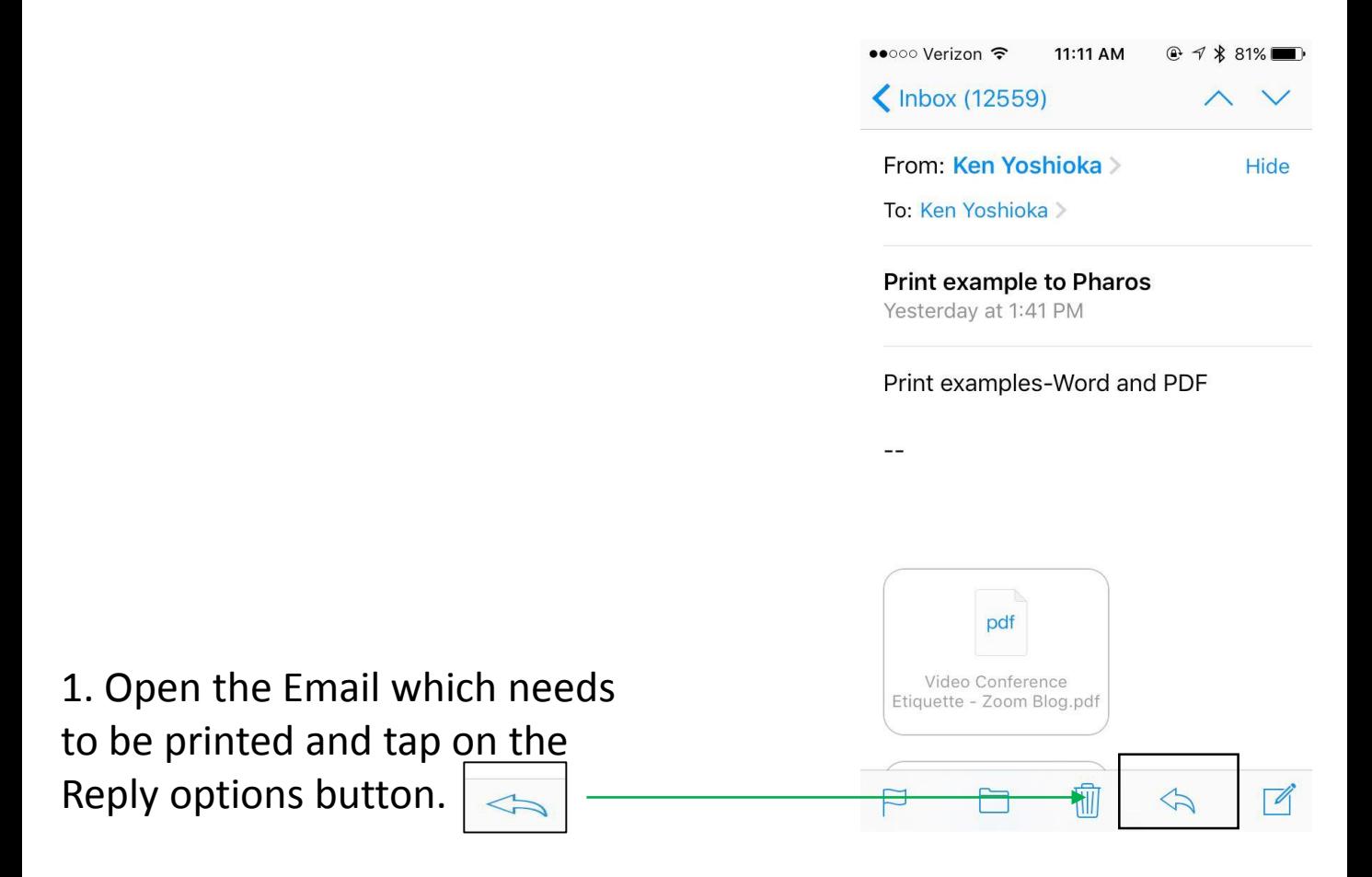

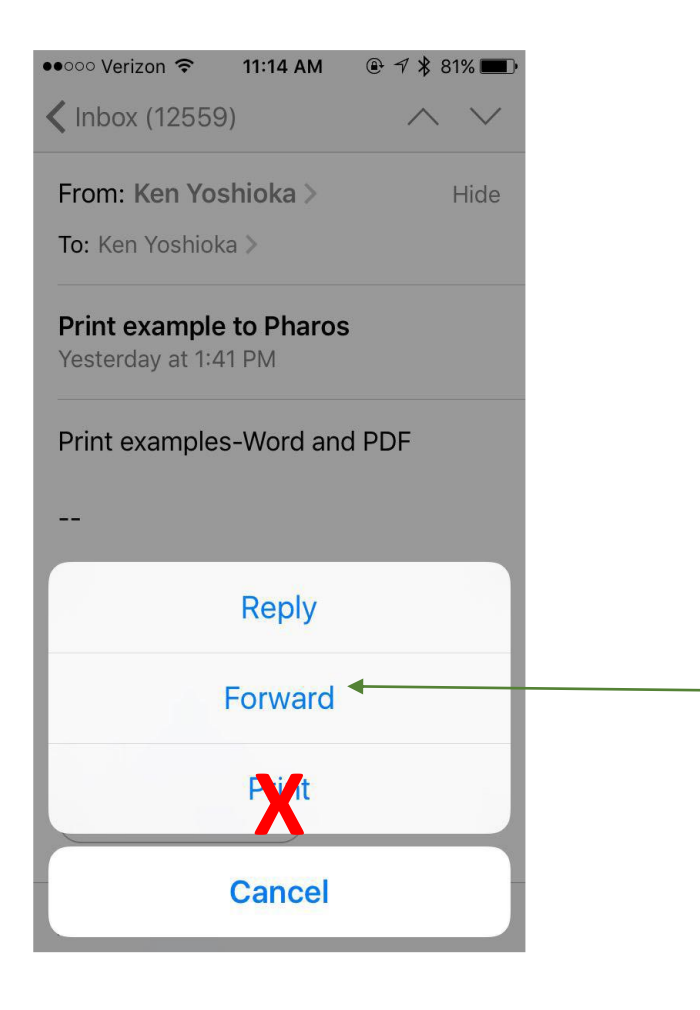

2. Select the forward option. (Note: Do not select the Print option.)

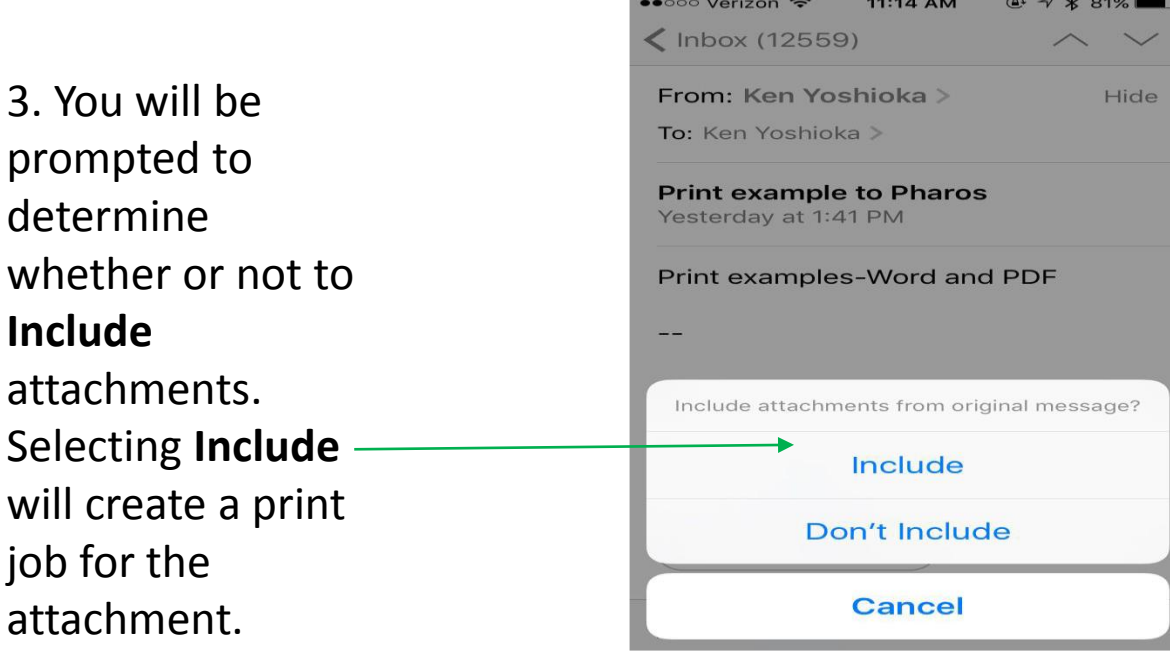

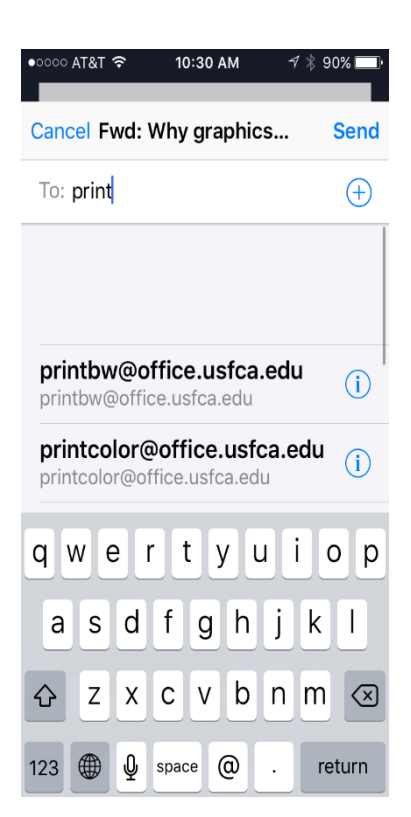

4. In the address field enter:

[printbw@office.usfca.edu](mailto:printbw@office.usfca.edu) for Black & White printing. Or, [printcolor@office.usfca.edu](mailto:printcolor@office.usfca.edu) for color printing.

5. Hit Send!!

Note: The default setting for both addresses is for single sided printing. See Pharos Print instructions to change.

## **Printing attachments only**

**Printing an Email Attachment** only Today at 10:17 AM

Please print attached and bring to meeting.

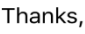

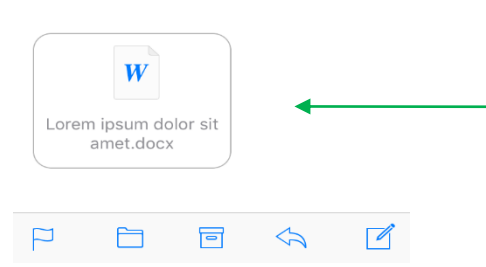

1. Open the attachment that needs to be printed by tapping on the document.

## 2. Tap on the IOS action button.

Note: The action button may appear in different locations based on app, IOS version or device.

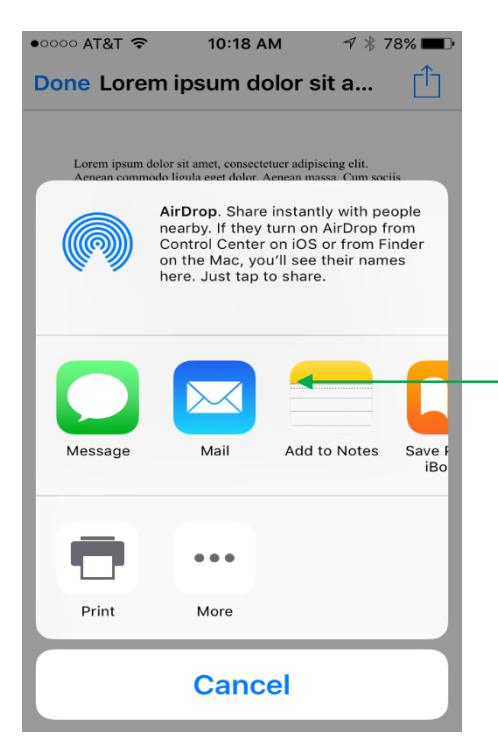

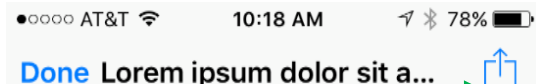

Lorem ipsum dolor sit amet, consectetuer adipiscing elit.<br>Aenean commodo ligula eget dolor. Aenean massa. Cum sociis<br>natoque penatibus et magnis dis parturient montes, nascetur<br>ridiculus mus. Donee quam felis, ultricies n ultricies nisi vel augue. Curabitur ullamcorper ultricies nisi.<br>
Name get dui. Etiam rhoncus. Maecenas tempus, tellus eget<br>
condimentum rhoncus, sem quam semper libero, sit amet<br>
adipiscing sem neque sed ipsum. Nam quam nu Donce sodales sagittis magna. Sed consequat, leo eget bibendum sodales, augue velit cursus nunc,

3. When the list of available actions appear, tap on the Mail Icon.

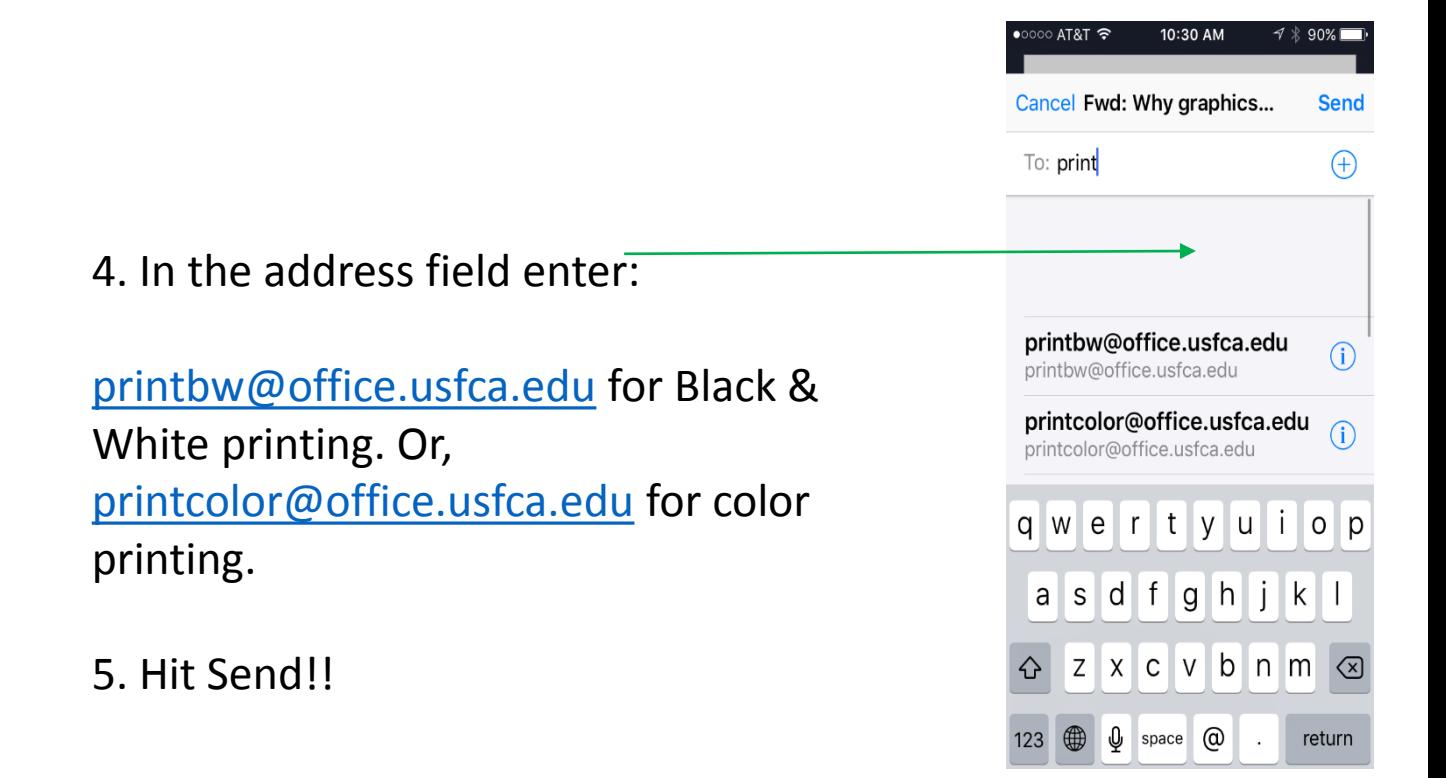

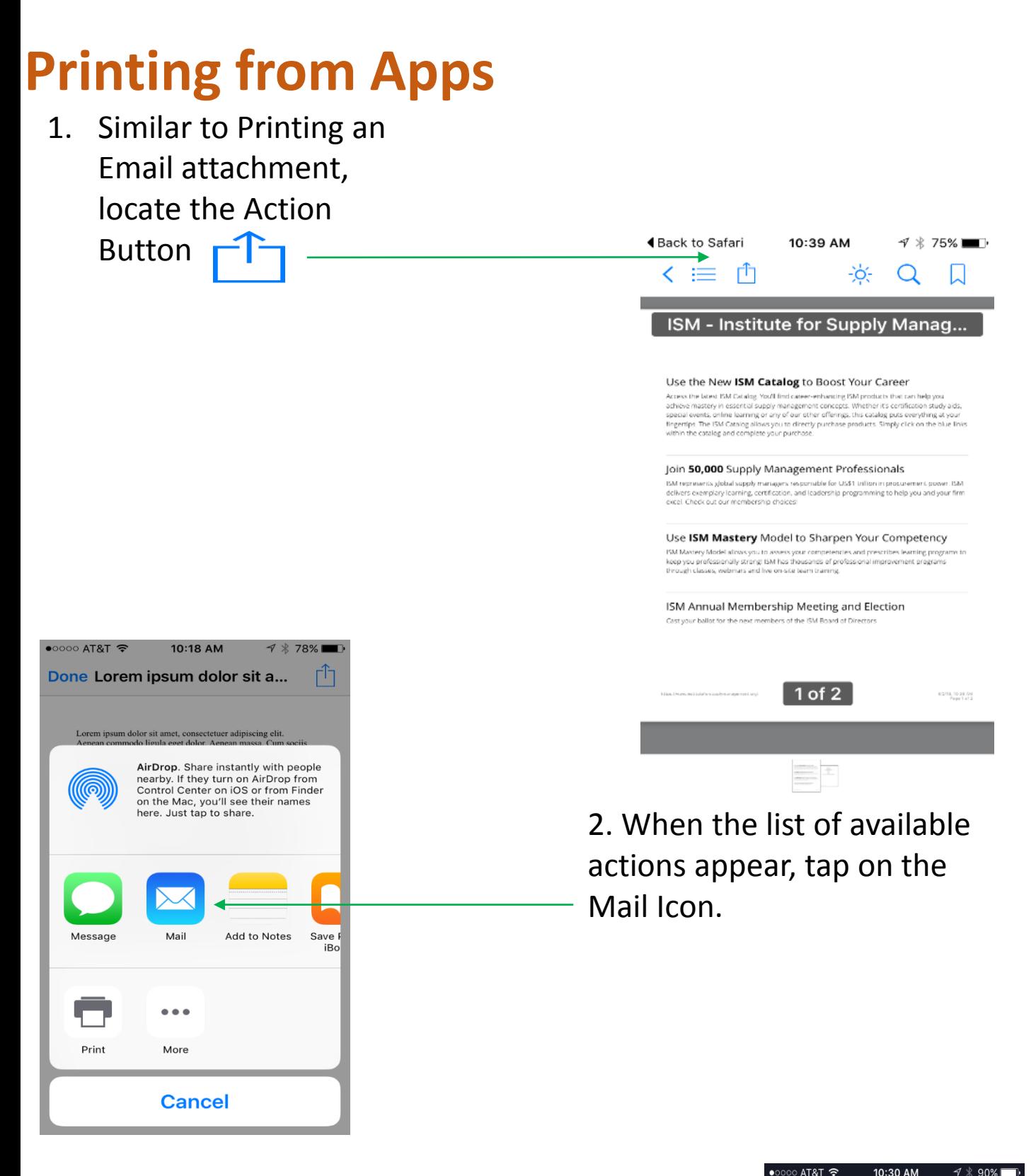

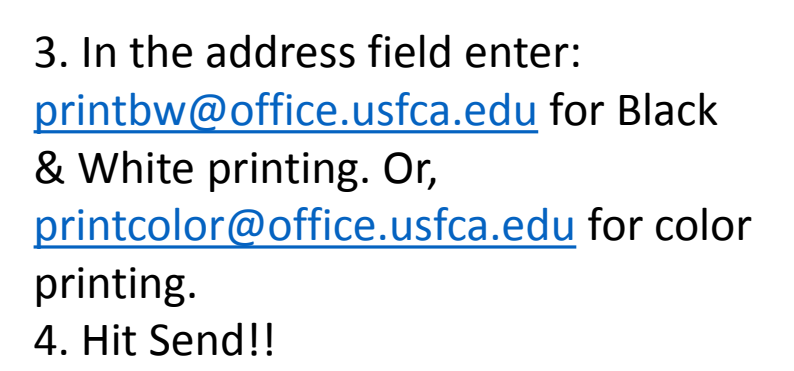

Note: Applications must use supported file types in order to utilize Mobile Print. For applications which do not use supported file types (I.E. a web browser), you must first convert the file to a PDF prior to printing.

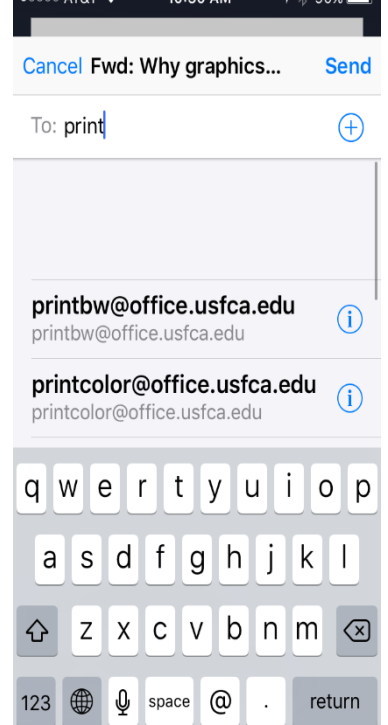